## **Einrichtung ACUSON X600/X700 für sonoGDT**

❑Taste VOREINSTELLUNGEN (5. Taste in der obersten Tastaturreihe)

❑Menüpunkt SPEICHERTASTEN (linkes oberes Drittel, Maustaste ist die Taste SET links vom Trackball)

❑unten im Text Punkt bei TASTE NEU, **S t u d i e s c h l i e ß e n u n d E i n s t e l l u n g e n n e u l a d e n** setzen

❑Menüpunkt NETZWERKEXPORT anklicken

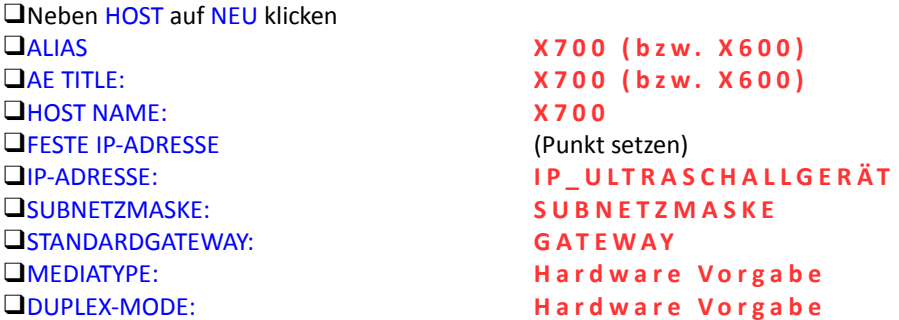

❑OK anklicken, anschließend SPEICHERN (rechts unten)

❑System neu starten (Netzschalter drücken, im Menü NEUSTART wählen . Falls kein Menü erscheint, etwas warten)

❑Taste VOREINSTELLUNGEN (5. Taste in der obersten Tastaturreihe)

❑Links im Menü DICOM anklicken ❑Karteireiter SPEICHERSERVER ❑NEU anklicken ❑ALIAS: **s o n o G D T** ❑AE-TITLE: **s o n o G D T**  ❑IP-ADRESSE: **I P \_ S E R V E R** ❑PORT-NR.: **1 0 5** ❑PING anklicken (wenn kein Erfolg, Netzwerkverbindungen prüfen) ❑ECHO anklicken (Wenn kein Erfolg, prüfen ob sonoGDT gestartet und mit dem Haken unten links eingeschaltet ist, Einstellungen der Firewall am Server prüfen, ggf. Port **1 0 5** freigeben) ❑ANWENDEN anklicken ❑AUTOSPEICHERN ZU DICOM **J a** ❑NACH JEDEM BILD SPEICHERN **J a** ❑BILDFORMAT **A u t o m a t i k** ❑SR SENDEN **J a** ❑NO MONOCHROME CONVERSION **J a** ❑SPEICHERN anklicken ❑Karteireiter ARBEITSLISTE SERVER **□NEU** anklicken<br>□ALIAS: Worklist ❑AE-TITLE: **U S 0 1**  ❑IP-ADRESSE: **I P \_ S E R V E R** ❑PORT-NR.: **1 0 4** ❑PING anklicken (wenn kein Erfolg, Netzwerkverbindungen prüfen) ❑ECHO anklicken (Worklistserver auf der Gegenseite muss eingeschaltet sein! Wenn kein Erfolg, Einstellungen der Firewall am Server prüfen und ggf. Port 104 freigeben) ❑ANWENDEN anklicken ❑STREAMLINED SUCHE (Haken setzen)

❑STRICT VERIFICATION (Haken setzen)

❑SPEICHERN anklicken